### Video Editing Workshop

Capcut Desktop for Beginners by Adrian Lee

- Power up your laptop
- Transfer your clips from camera to laptop (for phone cameras, you can use WeTransfer.com)
- Install Capcut Desktop from capcut.com

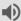

Join the private Facebook group to access the recording <a href="https://www.facebook.com/groups/VideographyCourse">https://www.facebook.com/groups/VideographyCourse</a>

#### **Objective**

By the end of the workshop, you will be able to edit a 1-minute video by applying the essential video editing techniques.

#### INTRODUCTION

#### **About Me**

#### Adrian Lee VIDEO<u>LANE.COM</u>

An Electronics Technician... turned Marketing Officer... turned Videographer... turned YouTuber...

...turned TikTok Creator

With 160K+ Followers !!!

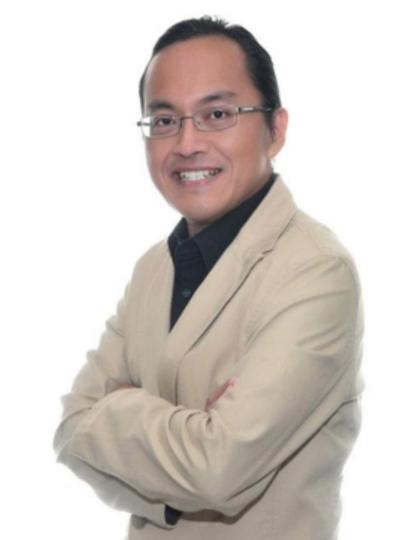

### What video are you making?

Who will be watching your video?

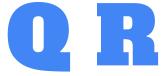

Download the slides...

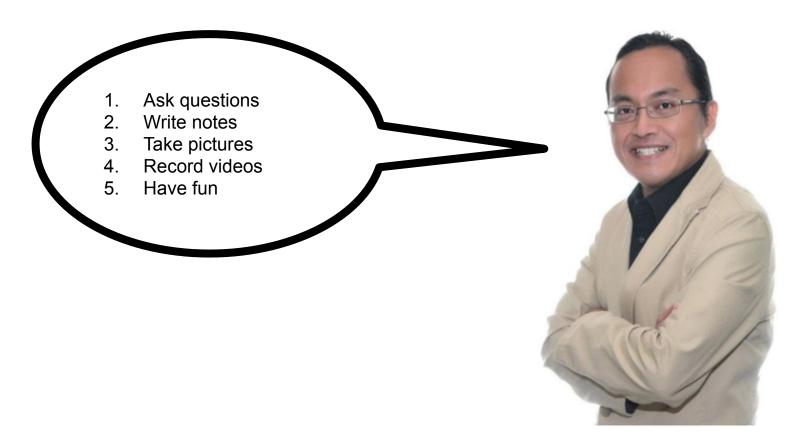

#### Video Editing Workshop

#### **Agenda**

#### 09:30 - Welcome

- Video Editing Computers and Software
- Getting Started with Video Editing

#### 10:30 - Break (15 minutes)

- How to Cut, Trim and Assemble Video Clips
- How to Add Titles and Music to Your Video

#### 13:00 - Lunch (1 hour)

- How to Add Transitions and Visual Effects
- How Overlay/Superimpose Images and Videos
- How to Export/Share your Final Edited Video
- Green Screen, Voice Recording, Subtitles,...

#### **15:30 - Break (15 minutes)**

- Where to Get Copyright-free Music
- The Art of Editing
- Show Time

17:30 - End

## VIDEO EDITING COMPUTERS & SOFTWARE

### Which Computer is Best for Video Editing?

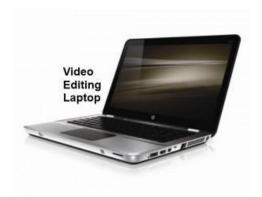

For Apple Mac, models with the word <u>"Pro"</u> are designed for video editing.

- Central Processing Unit (CPU):
   Intel i7 Quad Core. Video editing uses a lot of processing power, so a powerful processor ensures smooth operation.
- Graphics Processing Unit (GPU): with Separate 2GB memory or more. This makes editing even faster.
- Random Access Memory (RAM):
   16GB or more. Raw video files are huge, sometimes a few GB in size. So we need enough processing memory to handle.
- Solid State Drive (SSD): At least 500GB. For speedier editing, use an external Hard disk drive for your footage.
- Memory card slot and USB port.
   For transferring video footage from camera to computer or to the external hard disk drive.

#### Which is the **Best Video Editing** Software for **Beginners?**

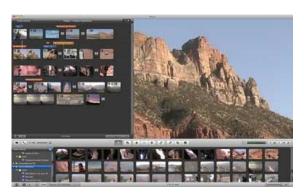

- Built-in Video Editing Software
- Home Video Editing Software
- Professional Video Editing
   Software
- Mobile Video Editing Apps
- Free and Professional

#### Built-in Video Editing Software

- Windows Movie Maker (PC)
  - Discontinued in January 2017
  - Replaced by Microsoft Photos app in October 2017
- Apple iMovie (Mac)

# Home Video Editing Software

- Capcut Desktop (freemium)
- Wondershare Filmora 12 US\$80 (Mac and PC)
- Adobe Premiere Elements (PC and Mac)
- CyberLink PowerDirector (PC)
- ...and more

# Professional Video Editing Software

- Adobe Premiere Pro (PC and Mac) <u>\$\$28/m</u>
- Final Cut Pro (Mac) <u>S\$450</u>

### Professional and Free

**Video Editing Software** 

- NCH VideoPad (PC & Mac)
- DaVinci Resolve (PC & Mac)
- Hitfilm Express (PC & Mac)

#### Mobile Video Editing Apps

- Capcut Mobile (freemium)
- Kinemaster (US\$4.99/m)
- Adobe Premiere Rush (US\$9.99/m)
- PowerDirector (UD\$4.99/m)
- VN (free)
- iMovie (free, iPhone only)
- Inshot (free)
- VLLO (free)

## How to Transfer Videos from Camera or Phone to Computer

#### Create a Project Folder

Do this for every new video production project.

Transfer every file related to the video into this project folder, including:

- The raw video clips
- The music files and sound effects files
- Extra footage and image files

Everything else related, like scripts and project files.

#### How to **Transfer Video** Clips from Camera or **Android Phone** to PC

- Plug the Camera or Android Phone into the PC's USB port with the USB cable.
- 2. Go to File Explorer and select the Camera or Phone(unlocked) folder.
- 3. Go to the DCIM folder.
- 4. Open for the latest folder.
- 5. Drag and drop the video clips into your video project folder.

# How to Transfer Video Clips from iPhone to PC

Or use Google Drive, Dropbox, WeTransfer or similar file sharing service.

- Plug the iPhone into the PC's USB port with the USB cable.
- Go to File Explorer and select the iPhone folder.
- 3. Go to the DCIM folder.
- 4. Open for the latest folder with the biggest number.
- 5. Drag and drop the video clips into your video project folder.

# How to Transfer Video Clips from iPhone to Mac

Or use Air Drop

- 1. Plug in your iPhone to your Mac using the USB to Lightning Cable.
- 2. Open Photos if it doesn't automatically launch.
- 3. Click on your iPhone in the sidebar (left side of Photos).
- 4. Select your videos and click Import Selected.
- Drag and drop the video clips into your video project folder.

### Video Editing Techniques for Beginners

"The goal of video editing is to clearly communicate a thought or feeling."

# 7-step Video Editing Process

- □ Transfer raw footage
- Look through clips
- **□** Split, delete and trim
- Keep the best. Delete the rest.
- □ Arrange sequence
- Add audio and visuals
- Prepare for distribution

### How to Use Capcut Desktop

## 20-min Demo

Watch me edit a video from start to finish.

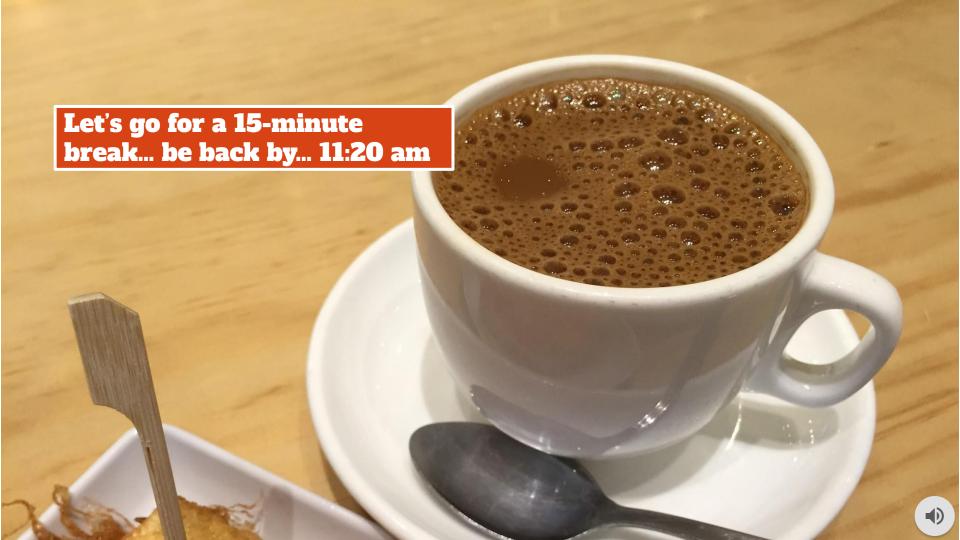

## Buddy Up

Help each other so we can all run at the same pace.

Follow me step by step to get started.

My screenshots may look different from yours.

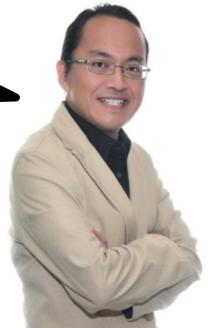

### Step 1: Create Project

### Step 2: Understand Layout

# Step 3: Add Clips

# Step 4: Assemble Clips

# Step 5: Play Timeline

Playhead Play Button

#### Step 6: Trim Clip

## Repeat

Steps 4, 5, and 6 for the second and third clip.

### Step 7: Adjust Workspace

### Try this

**Splitting a Clip** 

**Undoing** 

**Deleting** 

**Inserting and Rearranging Clips** 

## Step 8: Add Text

## Repeat

Create another title text clip at the end of the video

# TIPS FOR USING TEXT IN YOUR VIDEOS

- Make text large enough to be read on mobile
- Choose a font that matches your brand
- Use outline and shadow to stand out from the background
- Keep font size consistent throughout your video
- Get your point across in as few words as possible

**Close Capcut before lunch** 

#### Step 9: Add Music

### Free Music

**Download Free Royalty-free Music** 

https://www.youtube.com/audiolibrary

https://www.bensound.com/

### Try this

Volume
Ducking Audio
Fade
Add Voice Over
Add Sound Effects

## You have completed the foundation!

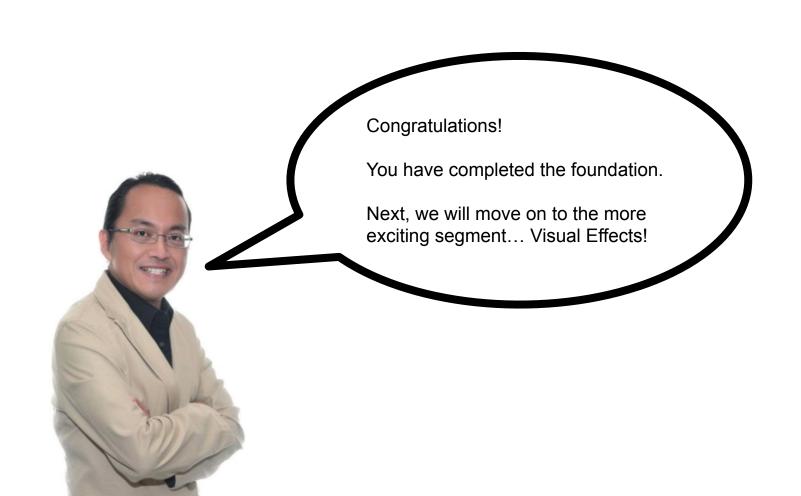

## Step 10: Add Transition

#### Step 11: Add Effect

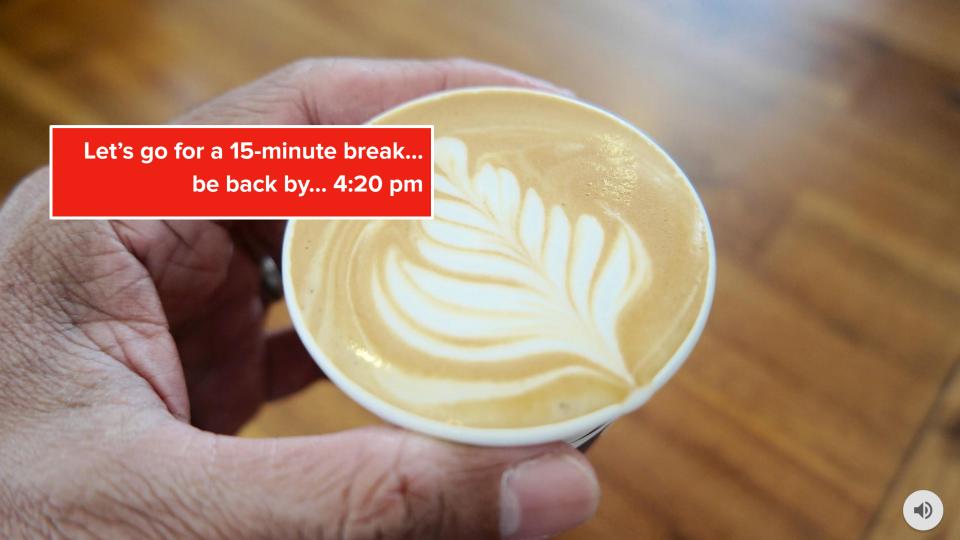

#### **Changing Speed**

Try Slow, Fast, Freeze Frame, and Reverse

Eg.

**Speed change - Hotel** 

**Reverse effect - Thor** 

Reverse Effect - Japan

Adrian in Paris - fake

### Try this

Adjust brightness and color

### Step 12: Overlay Media Superimpose)

The next step is the final step.

Export your edited video, so you can upload it to the web.

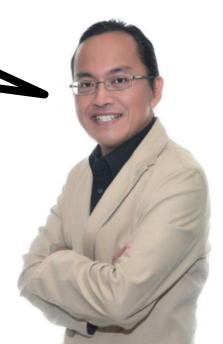

# Step 13: Export Video

This is NOT the end of the workshop yet.

You now know how to use a video editing software.

You must also know how to edit a video that people want to watch...

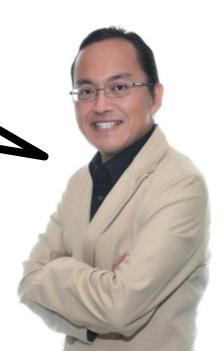

### Post

Tiktok | Facebook | YouTube | Instagram | Others

# The Art of Editing

### **Captivating the Viewer**

The 3-part Story Structure

- 1. Beginning: Start in middle of the story, suck the audience in.
- 2. Middle: Explain how story got to that point.
- 3. End: End with a bang, thump, climax! The Call-to-action.

Tip: End each scene with an implied question. Begin the next scene by answering the question, then imply another question.

### What's the message?

### Who's the audience?

 Before you start editing, read your script again to recall the idea or feelings you intended to convey. Do your scenes support your message to your target audience?

#### Send via WeTransfer.com

### Show Time

Present your project

videolane@gmail.com

#### Homework: Testimonial Video

- What was it like for you before attending this course?
- What were you trying to find out in this course?
- What is your ONE biggest take-away after the course?
- What was it like learning with Adrian?
- Will you recommend this course?

I hope you have enjoyed the Video Editing Workshop.

If you have any further questions, get in touch with me.

Connect with me on Facebook, YouTube, and Linkedin... see the next slide...

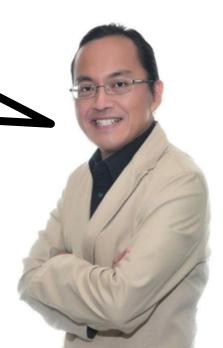

## Video Editing Workshop

By Adrian Lee videolane@gmail.com

Like my page <a href="https://Facebook.com/AdrianLeeYC">https://Facebook.com/AdrianLeeYC</a>
Watch my videos <a href="https://Tiktok.com/@adrianvideoimage">https://Tiktok.com/@adrianvideoimage</a>
See my Profile <a href="https://Linkedin.com/in/adrianleeyc">https://Linkedin.com/in/adrianleeyc</a>